# **Důležité pokyny a doporučení pro zapisování kroužku a předmětů pro studenty KOMBINOVANÉ formy studia**

Jelikož v kombinované formy je pro každý obor a ročník vytvořen jeden předzápisový kroužek, není třeba spěchat. Předzápis však nenechávejte na poslední chvíli.

Výběrem kroužku se Vám zapíší všechny jeho rozvrhové akce a svůj rozvrh pak uvidíte po přihlášení v IS STAG. Následně si také musíte doplnit volitelné předměty a předměty, které nemáte splněné z minulého roku podle návodu na předzápis na jednotlivé předměty.

Předzápis pro studenty kombinované formy probíhá tak, že si nejprve zapíšete kroužek na daný semestr a následně si doplníte nesplněné předměty z minulého roku, volitelné předměty a odepíšete předměty, které studovat nebudete. Na rozdíl od prezenční formy, **vše probíhá v jednom termínu!**

Návod jak si v IS STAG zapíšete kroužek a jak zapíšete jednotlivé předměty je na následujících stránkách.

**!!! Nezapomeňte si zkontrolovat, že se Vám předměty zapsaly !!! Nevíte jak ? Rozhodně to prosím**  nežádejte po studijním oddělení. Přihlaste se do IS STAG a na záložce "Moje studium" / "Průběh **studia" musíte svůj rozvrh vidět. Pozdější dodatečné zapisování předmětů je zpoplatněno!**

**Další pokyny pro …**

#### **… studenty 1. ročníku Bc a 1. ročníku Mgr studia na zimní semestr**

Nově zapsaní studenti si kroužek na zimní semestr nezapisují, bude jim zapsán studijním oddělením. Předzápis se Vás bude týkat až od letního semestru!

#### **… rozvolňující studenty**

Zapisují si jen nesplněné předměty. Více naleznete v návodu pro **předzápis na jednotlivé předměty**.

#### **… studenty, kteří přerušují studium**

V těchto případech si nevolíte kroužek, pokud se nebudete účastnit výuky.

**V případě jakýchkoliv dotazů nebo problémů s předzápisem, na které nenaleznete odpovědi zde, kontaktujte, vedoucího Studijního oddělení Ing. Radomíra Chlupa – [chlup@utb.cz,](mailto:chlup@utb.cz) tel. 57 603 5211.**

## **NÁVOD NA ZAPSÁNÍ KROUŽKU:**

- **A. Předběžný náhled na dostupné kroužky (možno i bez přihlášení)**
- 1. Na stránce portálu <http://stag.utb.cz/> zvolte "Prohlížení IS STAG".
- 2. V levém sloupci zvolte "Předzápisové kroužky".
- 3. Zvolte kroužek, nebo vepište jeho název (použijte zástupné znaky '%' za posloupnost znaků, '\_' za jeden libovolný znak) a tlačítkem "Hledat" si zobrazíte nalezené kroužky a jejich rozvrh. Nezapomeňte se **přepnout na správný semestr**!

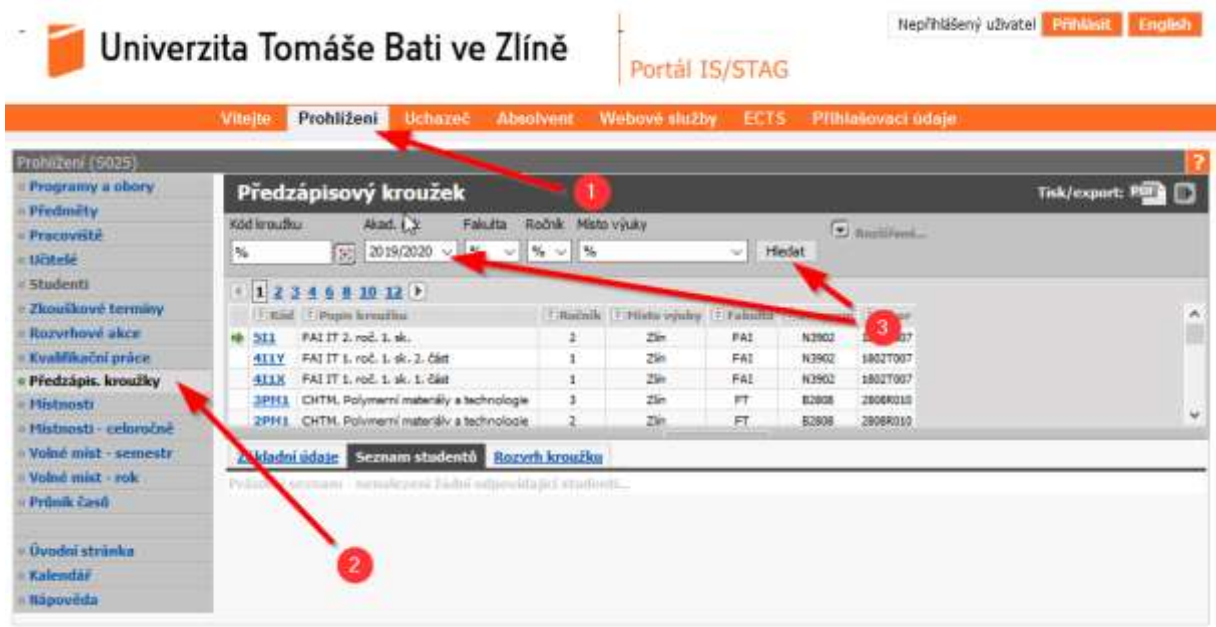

Pozn.: Zadáním "%K2%" se vyhledají všechny kroužky pro 2.ročník kombinované formy, pro navazující magisterské obory použijte %K4% resp. %K5% …)

POZOR! Kroužky pro letní semestr začínají "L\_"

#### **B. Předzápis vybraného kroužku**

Přihlaste se do portálu STAG na <http://stag.utb.cz/>

- 1. V záložce Studium zvolte "Kroužkový předzápis".
- **2.** Vyberte požadovaný kroužek (podrobnosti o kroužku určeném pro Váš ročník/obor najdete v příloze).
- **3.** Pokud si chcete prohlédnout rozvrh kroužku, nezapomeňte si přepnout semestr na aktuální semestr "ZIMNÍ/LETNÍ".
- **4. Pokud Vám zobrazený kroužek vyhovuje, klikněte na tlačítko "Provézt zápis kroužku".**
- **5. POZOR !!!**

**Kontrolu, zda máte kroužek řádně zapsaný, proveďte v nabídce "Moje studium" / "Průběh studia". Na konci této stránky musíte vidět celý svůj zapsaný rozvrh !!!**

**Problémy s kroužkovým předzápisem lze řešit nejpozději 1 den po jeho skončení!**

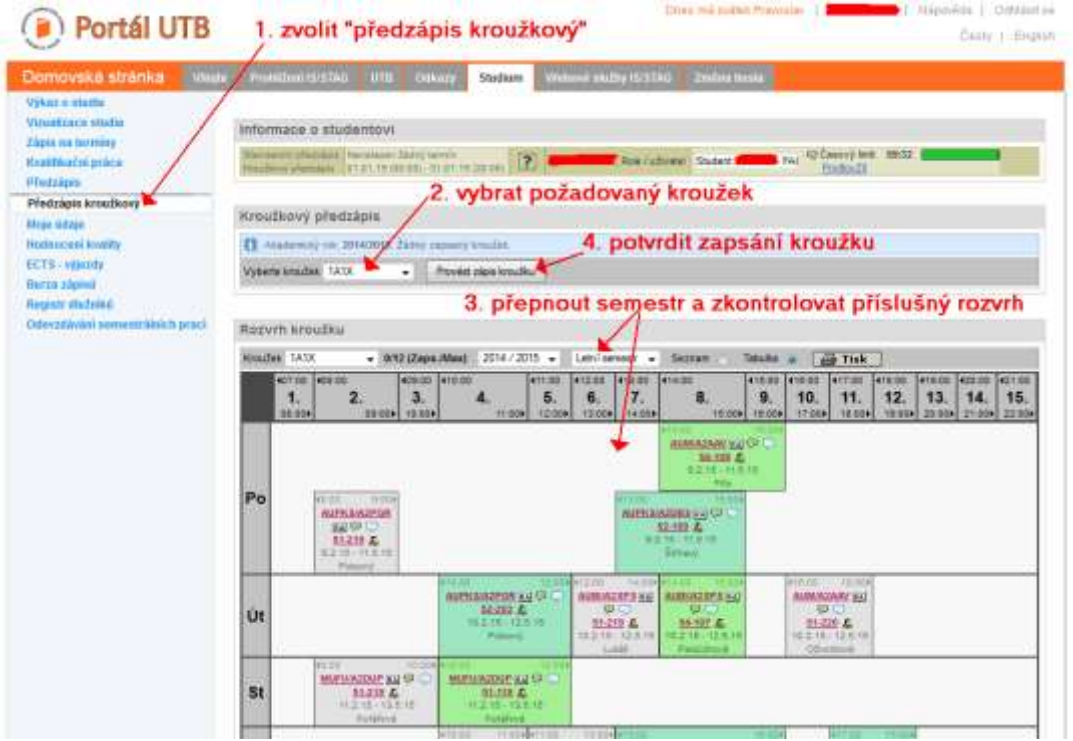

**6.** Protokol o provedených změnách v předzapsaných předmětech se Vám zobrazí v přehledné tabulce ihned pod tlačítkem pro zápis kroužku. Veškeré vypsané chyby doporučujeme řešit. Vyhnete se tak případným problémum či sankcím. (více o možných chybách v předzápise viz příloha č.1).

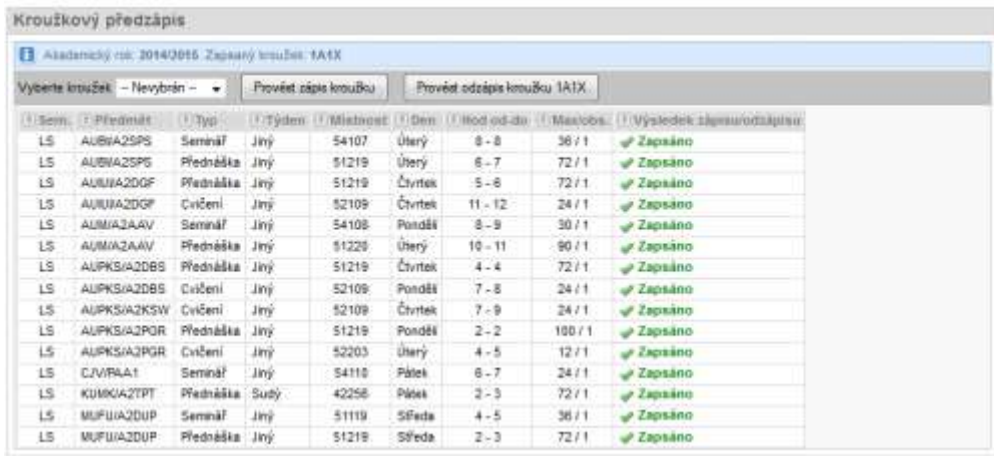

**7.** Pokud máte kroužek již zapsán, můžete si tento odzapsat nebo přímo zapsat jiný (dojde tak automaticky k odepsání a zapsání nového).

### **Stručný průvodce a pár tipů k předzápisu na předměty (lze využít i alternativní "grafický předzápis"):**

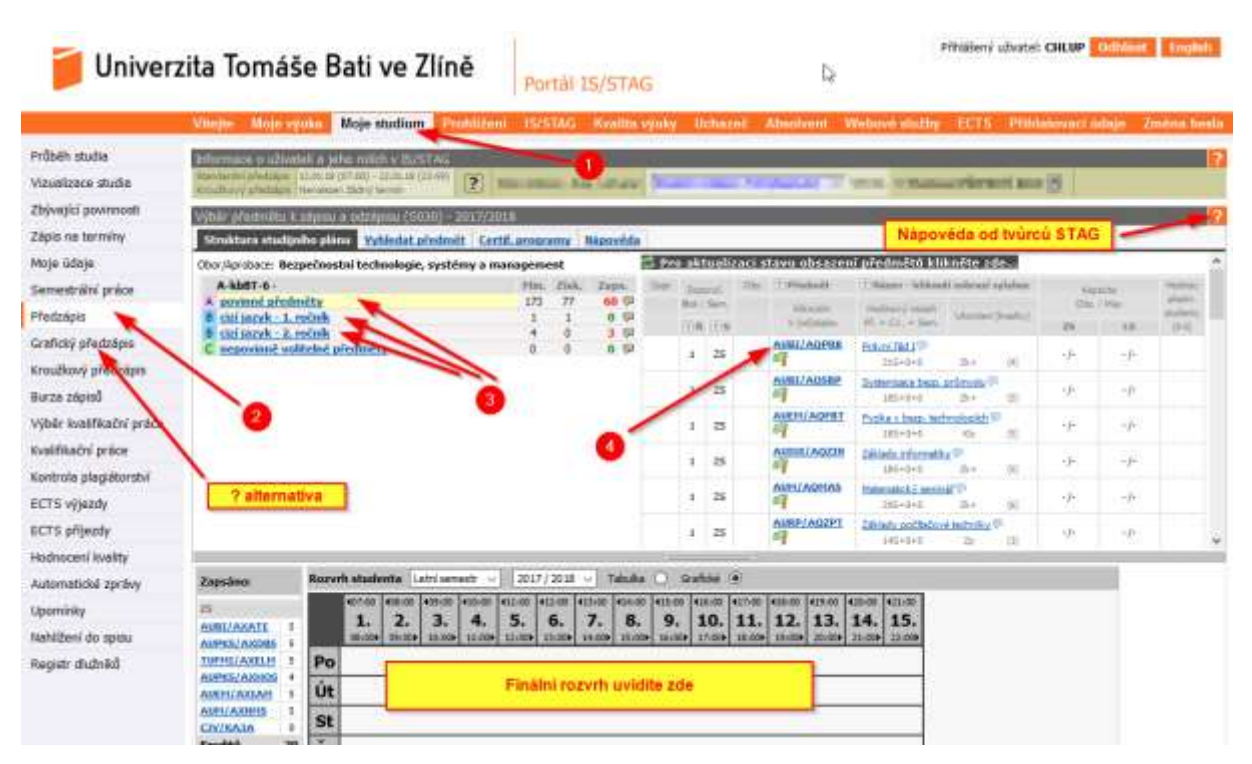

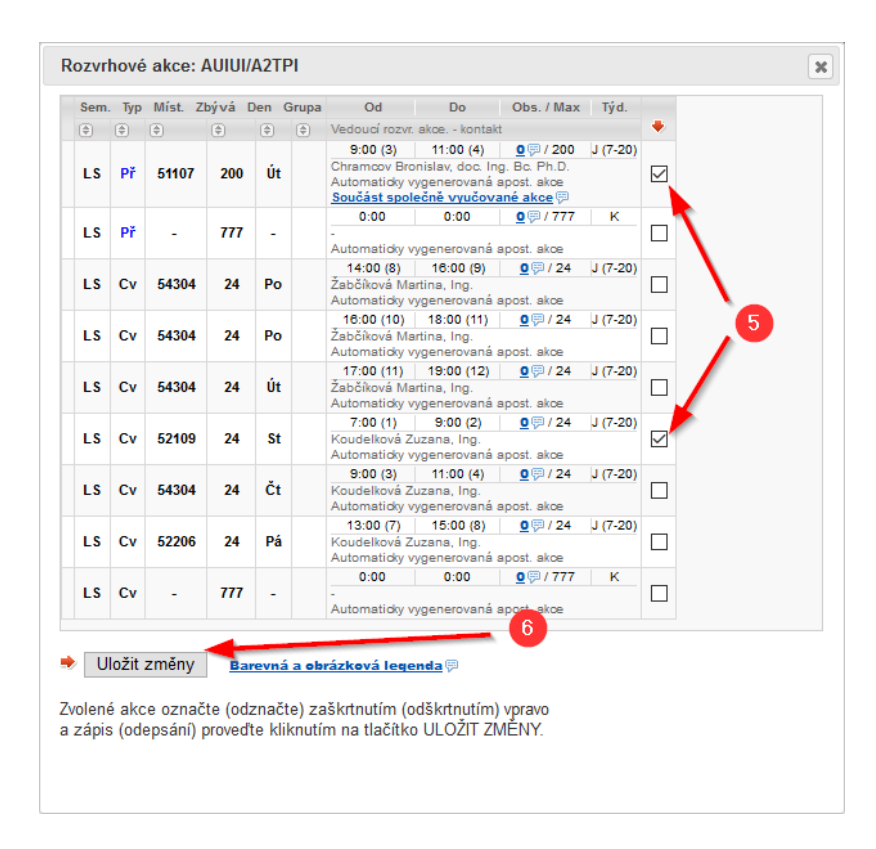

Pokud zapsané předměty nevidíte ve svém rozvrhu v nabídce "Průběh studia" v oddíle "Prohlížení **(S025)", pak předzápis pravděpodobně neproběhl korektně!**

## **CHYBY IS STAG v modulu předzápis**

### **Pokud se některá z následujících chyb objeví v oficiálním termínu předzápisu, ihned nám to, prosím, oznamte!**

- *Provádění této operace je časově omezeno a v současné době není povoleno.*
- *Předzápis ještě nemáte povolen.*
- *Předzápis již nemáte povolen.* 
	- Snažíte se provést předzápis mimo časový interval, kdy jej máte povolen.
- *Na tento semestr nelze provádět předzápis.*
	- Provádění předzápisu na zvolený semestr není v tuto dobu povoleno.

### **Pokud se objeví v kroužkovém předzápise některá z těchto hlášení, chybu nám oznamte. Jinak se řiďte textem.**

- *Žádné rozvrhové akce nebyly pro zápis nebo odepsání vybrané.*
- *Předmět si lze zapsat pouze na jeden semestr (ZS nebo LS).*
- *Na ??? semestr si musíte zapsat také přednášku.*
- *Na ??? semestr si musíte zapsat také cvičení.*
- *Na ??? semestr si musíte zapsat také seminář.*
- *Na ??? semestr si lze zapsat pouze jednu přednášku.*
- *Na ??? semestr si lze zapsat pouze jedno cvičení.*
- *Na ??? semestr si lze zapsat pouze jeden seminář.*

### **Následující chyby by neměly nastat. Pokud přeci jen nastanou nebo nastane chyba zde neuvedená, bez prodlení nám to, prosím, oznamte.**

- *Kapacita A i C pro předmět je již obsazená, kontaktujte příslušnou katedru.*
- *Kapacita B i C pro předmět je již obsazená, kontaktujte příslušnou katedru.*
- *Kapacita C pro předmět je již obsazená, kontaktujte příslušnou katedru.* 
	- Limit počtu zápisů daného předmětu pod jedním ze statutů, pod kterým byste si jej zapsal/a, je již vyčerpán.
- *Předmět nelze zapsat, nejsou splněné jeho podmiňující předměty.*
- *Předmět nelze zapsat, nejsou splněné podmiňující předměty, u kterých je to požadováno.*  - Není splněna předepsaná podmnožina podmiňujících předmětů.
- *Předmět nelze zapsat, byl by překročen max. počet kreditů, které si můžete v jednom roce zapsat.*
- *Předmět nelze zapsat, již byl splněn a opakovaný zápis u něj není povolen.*
- *Předmět nelze zapsat, maximální počet opakovaných zápisů je vyčerpaný.*